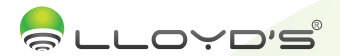

# Barra multicontacto inteligente

Marca: Lloyd's Modelo: LC-1194

Lloyd´s® te ayuda a hacer tu casa inteligente

Toma el control desde una sola App y convierte tus espacios en lugares seguros, eficientes, comodos y divertidos.

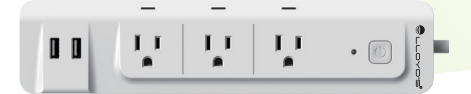

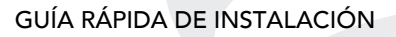

FAVOR DE LEER LA PRESENTE GUÍA DE INSTALACIÓN ANTES DE OPERAR SU PRODUCTO

"La operación de este equipo está sujeta a las siguientes dos condiciones: (1) es posible que este equipo o dispositivo no cause interferencia perjudicial y (2) este equipo o dispositivo debe aceptar cualquier interferencia, incluyendo la que pueda causar su operación no deseada".

### 1. Características

- Dispositivo controlable remotamente desde cualquier lugar a través de la App Tuya Smart.
- No requiere Hub.
- Compatible con Amazon Alexa y Google Assistant.
- Desde la App enciende y apaga cada uno de los 3 contactos de manera independiete o global.
- Programa horarios de encendido y apagado.
- Compatible con Android 4.4 o superior y iOS 8.1 o superior.

Nota: El encendido y apagado de los puertos USB no se puede controlar a través de la App.

### 2. Antes de comenzar

Asegúrese de que su Smartphone tenga iOS 8.0 o superior o Android 4.1 o superior. Verifique su red y asegúrese de estar conectado a un canal Wi-Fi de 2.4 GHz.

#### A. Descarga de la aplicación

Descargue la aplicación "Tuya Smart" desde App Store o Google Play o escanee el siguiente código QR con su Smartphone.

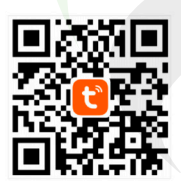

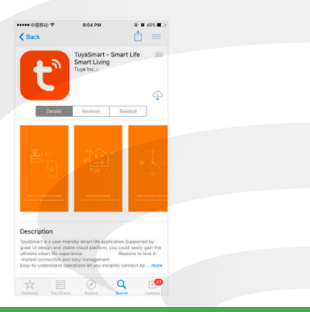

#### B. Registro y acceso

Inicie la aplicación "Tuya Smart". Para registrarse, ingrese su número de teléfono móvil o dirección de correo electrónico. Cree una contraseña, luego inicie sesión en

la aplicación.

O inicie sesión directamente si ya tiene una cuenta.

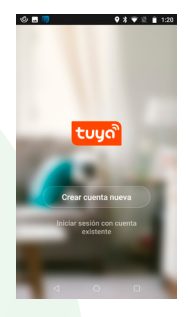

### 3. Añadir dispositivo

Enchufe la barra multicontacto a la toma de corriente.

Presione por 5 segundos el interruptor de encendido hasta que la luz indicadora parpadee rápidamente, lo cual significará que el dispositivo puede ser configurado a su red Wi-Fi y añadido a la App.

Abra la App Tuya Smart, seleccione "+" en la esquina superior derecha. Elija el tipo de dispositivo que desea añadir, en este caso seleccione "tomacorriente".

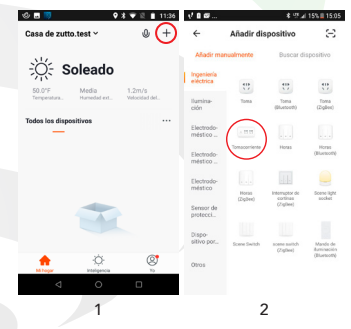

Confirme que el Led indicador parpadea rápidamente. Introduzca el nombre de la cuenta Wi-Fi en la cual está configurando el contacto y la contraseña de la misma. Haga clic en confirmar y espere a que el dispositivo se termine de configurar.

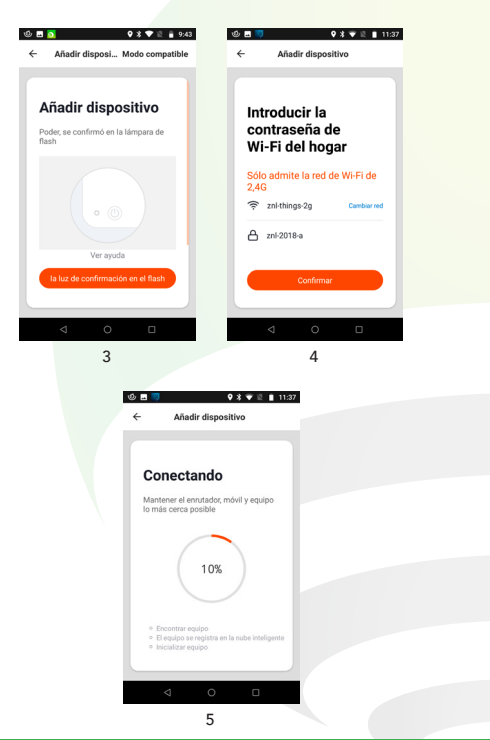

4

### 4. Control de dispositivo

Una vez terminada la configuración, busque y seleccione la barra multicontacto en la lista de dispositivos.

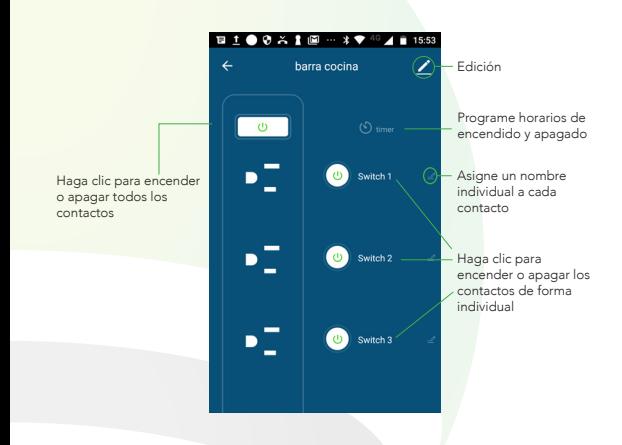

En la opción "EDICIÓN" (parte superior derecha de la interfaz) podrá cambiar el nombre del dispositivo, compartir el control del mismo con familiares y conocidos, acceder a la información del dispositivo, crear grupos, actualizar el firmware o eliminar el dispositivo.

NOTA: El nombre que asigne al dispositivo es el que utilizará para hacer funcionar los comandos de voz de Google Home o Alexa.

5

### 5. Google Home y Amazon Alexa

Cómo conectar a Google Home:

1. Descargue e instale la App "Google Home" en su Smartphone y acceda a la misma mediante su cuenta de Google.

2. Haga clic en agregar (+) y luego en Configurar dispositivo.

3. Seleccione la opción en la cual ya cuenta con un dispositivo para vincular el servicio de "Tuya Smart". En la lista de los servicios, busque "Tuya Smart" y seleccione. Ingrese el código del país, dirección de correo o teléfono que ocupó en su cuenta de Tuya Smart y la contraseña. Haga clic en "Link now" para terminar de vincular.

4. Una vez que haya vinculado Tuya Smart, se desplegarán los dispositivos añadidos en su cuenta.

5. Pida a Google Assistant controlar sus dispositivos.

6. Puede renombrar los dispositivos desde"Tuya Smart" para poder ejecutar los comandos de voz utilizando los nombres que usted desee.

Estos son algunos ejemplos de comandos de voz que puede utilizar.

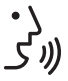

"Okay Google, prende parrilla eléctrica." "Okay Google, apaga tetera."

Cómo conectar a Amazon Alexa:

1. Inicie sesión en su cuenta de Alexa en su PC o Smartphone.

2. Vincule su cuenta a la cuenta de Alexa.

3. Elija la opción "Skills y Juegos" en el menú, luego busque "Tuya Smart". Seleccione y presione "ACTIVAR PARA USAR" para habilitarla. Será redirigido a la página de enlace de su cuenta en la App Tuya Smart.

4. Escriba su cuenta de la APP y contraseña, seleccione el país / región a la que pertenece su cuenta.

5. Haga clic en "Link now" para vincular su cuenta a la cuenta de Alexa. Alexa necesita encontrar el dispositivo. Al decir "Alexa, detecta dispositivos" a los dispositivos de Alexa, éstos deben encontrar los dispositivos que han sido añadidos a la cuenta de Tuya Smart. También puede seleccionar "Detectar dispositivos" en Skill para encontrar los dispositivos inteligentes. Los dispositivos encontrados aparecerán en la lista.

Estos son algunos ejemplos de comandos de voz que puede utilizar.

"Alexa, prende parrilla eléctrica." "Alexa, apaga tetera."

Nota: Las Apps Google Home y Amazon Alexa están constantemente actualizándose, para mayor información consulte los manuales de usuario de sus asistentes.

## 6. Especificaciones técnicas

Entrada: 125 V~ 60 Hz 1,875 W 15 A Salida: 125 V~ 60 Hz 1,875 W 15 A Salida (USB):  $5 \vee \overline{=}$  3.1 A

> Estos dispositivos son compatibles con las siguientes Apps:

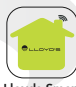

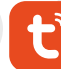

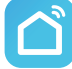

Lloyds Smart Tuya Smart

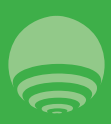

IMPORTADOR: ZUTTO TECHNOLOGIES, S.A. DE C.V. AV. EJÉRCITO NACIONAL No. 505 INTERIOR 1602 COLONIA GRANADA, C.P. 11520 DEL. MIGUEL HIDALGO, CIUDAD DE MÉXICO, MÉXICO. TELEFONO: (0155) 68447575